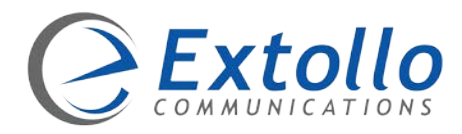

# **Extollo Communications 3.2 Software Release Note**

#### **Product:** Una

**Topic:** 3.2 software upgrade

**Date:** February 12, 2019

#### **Introduction**

This document provides an overview of the 3.2 software enhancements, new features and upgrade procedure for Una. The 3.2 software is a major release and therefore the upgrade process may take longer then normal.

#### **New**

- WLAN firmware SPF.5.3CSU1.
- Dynamic Frequency Selection and Transmit Power Control for 5 GHz frequencies.
- Broadband Forums TR-069, TR-098 and TR-181.

#### **Fixes**

• Remote Wi-Fi time-out when CAP Una loses communications with gateway.

#### **Features**

- "una.mgmt" as the domain name to access the web GUI on Una.
- Rename Una's to a custom name via GUI.

### **Requirements**

PC or HomeMesh app to start the software upgrade from Extollo's Software cloud server.

## **Upgrade Procedure**

#### **From a local PC:**

- 1. Log into Una's GUI.
- 2. Select "Tools" on the menu bar.
- 3. In the Tools window, Select the box beside the word "CAP" in the title bar.
	- a. All subsequent boxes below should have a checkmark indicating all Una's have been selected. If not, select the boxes individually until all boxes have a checkmark.
- 4. Select "Online upgrade" option in the box beside the "Upgrade mode".
- 5. Click the "Upgrade" box to start the software upgrade.
- 6. Confirm the software upgrade process in the pop-up window.

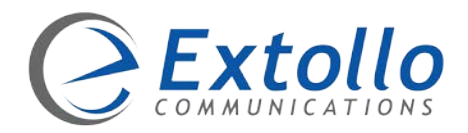

#### **From the HomeMesh app:**

- 1. Log into the HomeMesh app.
- 2. Select the "Tools" icon.
- 3. Select the "Firmware Upgrade" box.
	- a. Under the "Update Progress" heading in the title bar a cloud with and arrow pointing downwards indicates that there is a newer software load for Una.
- 4. Select the "Upgrade" box to start the software upgrade.

Do not interrupt the software upgrade process once started as it can cause the software to be corrupted and cause Una to be non-functional.

If the software upgrade fails when trying to upgrade multiple Una's at one time, perform the software upgrade one Una at a time starting with the non-CAP Una's first. Then upgrade the CAP Una last.

Contact Extollo Support at: [support@extollocom.com](mailto:support@extollocom.com) for further assistance or if you have any technical questions.

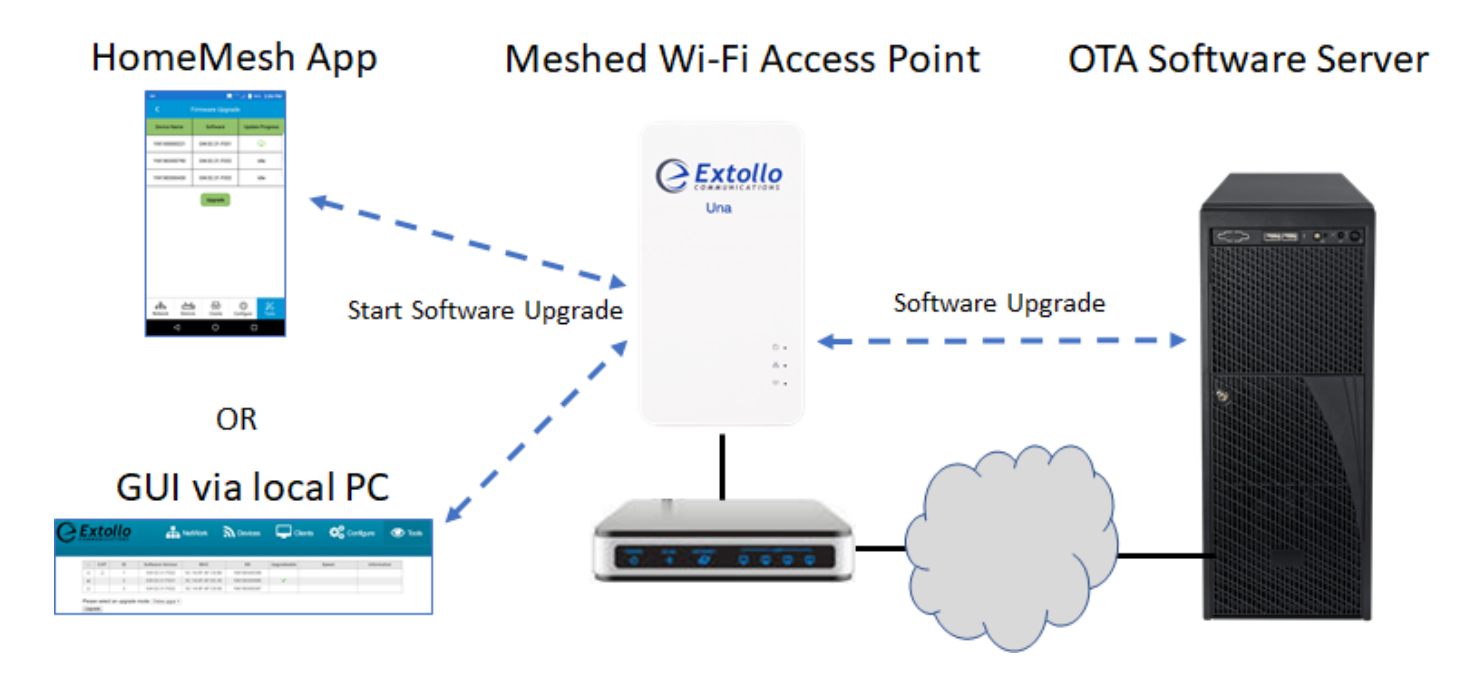